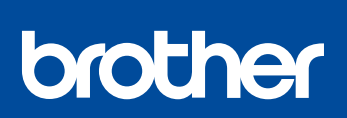

**JA**

## かんたん設置ガイド

**HL-J7010CDW**

<u> Harat Barat Barat Barat Barat Barat Barat Barat Barat Barat Barat Barat Barat Barat Barat Barat Barat Barat Barat Barat Barat Barat Barat Barat Barat Barat Barat Barat Barat Barat Barat Barat Barat Barat Barat Barat Bara</u>

D01Y3L001-00 JPN Version 0

別冊の「安全にお使いいただくために」に、本製品の設置・使用時の注意事項や守っていただきたいことを記載しています。 設置を始める前に、必ずお読みください。

最新版のマニュアルは、サポートサイトからダウンロードできます。 0

付属品の確認

本製品や付属品を固定している保護テープやフィルムを剥がします。

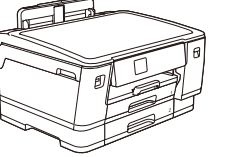

本製品

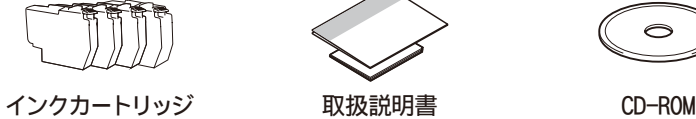

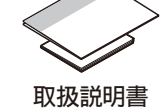

[support.brother.co.jp/j/d/b4m2](https://support.brother.co.jp/j/d/b4m2)

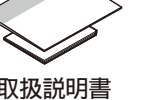

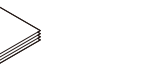

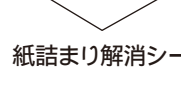

A4 用紙 (普通紙) 無詰まり解消シート ローラークリーニング

本書内のイラストはイメージであるため、実際の形状とは異なる場合があります。

- お願い
	- 梱包用の箱や保護部材は輸送のときに使用しますので、廃棄せずに保管して ください
- **•** 本製品とパソコンを接続するためのケーブル類は同梱されていません。利用 するケーブルをお買い求めください。 **USB** ケーブル 5.0 m以下のUSB2.0ケーブルをお使いください。

**LAN**ケーブル

その他の用紙サイズや種類のセット方法については、オンラインユーザーズガイドをご確認ください。

- カテゴリー5(100BASE-TX用)以上のストレートケーブルをお使いください。
- \* ローラークリーニングキットの使い方は、ローラークリーニングキットに付属の 説明書をご覧ください。

**A4** 用紙をセットする

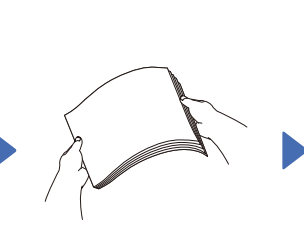

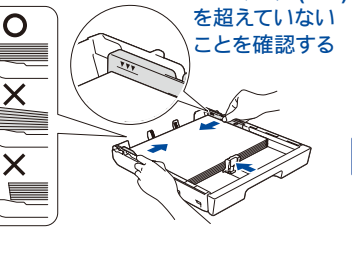

このマーク **(bbb)**

キット **\***

 $\circ$ 

用紙をさばきます。 トレイに用紙をセットして、用紙 ガイドを用紙に合わせます。

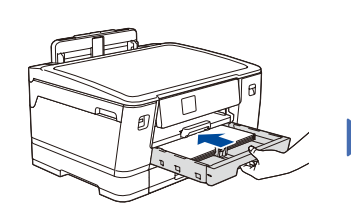

用紙トレイをゆっくりと確実 に本製品に戻します。

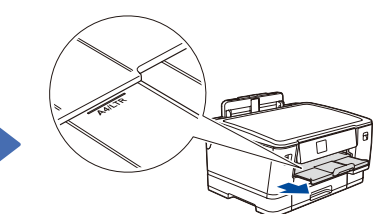

排紙トレイを「**A4/LTR**」 の位置まで引き出します。

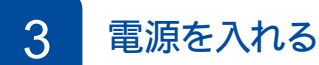

用紙トレイを矢印のように引き

出します。

## 4 スターターインクカートリッジを取り付ける

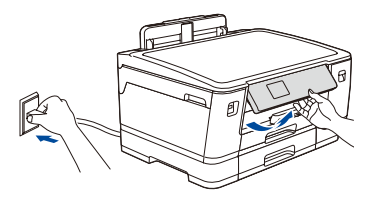

電源プラグをコンセントに差し込みます。 自動的に本製品の電源が入ります。

◆ 操作パネルを持ち上げて、角度を調整 します。

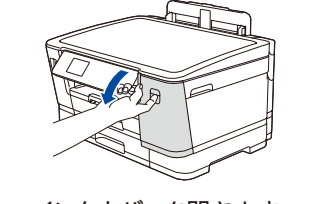

インクカバーを開きます。

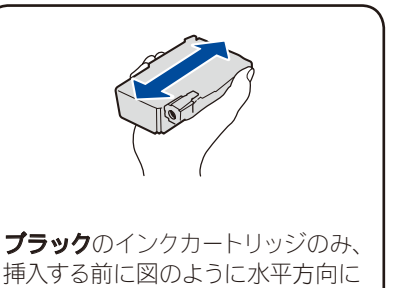

すばやく15 回振ってください。

画面の指示に従って、インクカートリッジを取 り付けたら、インクカバーを閉じてください。 カバーを閉じると、本製品は自動的に、印刷 のための準備を行います。

5 日付と時刻を設定する

画面の指示に従って、 日付と時刻を設定します。 日付と時刻を設定した後、 インターネット接続による 最新情報取得の設定を行うことができます。

## 6 印刷品質を確認する

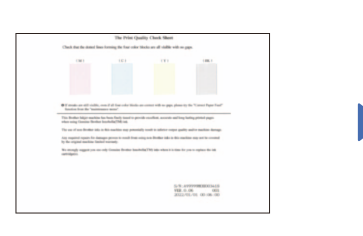

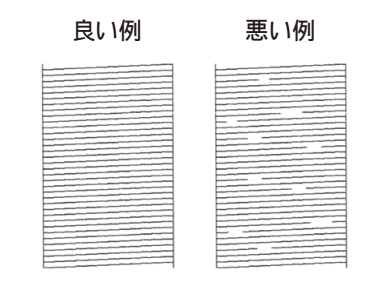

画面の指示に従って 【スタート】 を押すと、 印刷品質チェックシートが印刷されます。

画面の指示に従って、 チェックシートで 4 つ の色の品質を確認し、必要に応じて、クリー ニングに進みます。

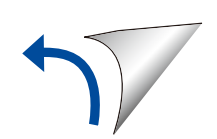

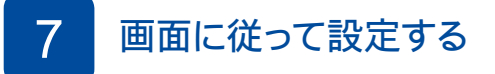

引き続き、画面に従って本製品の設定を行います。 ソフトウェアのインストール案内の確認まで終わったら、 8 に進みます。

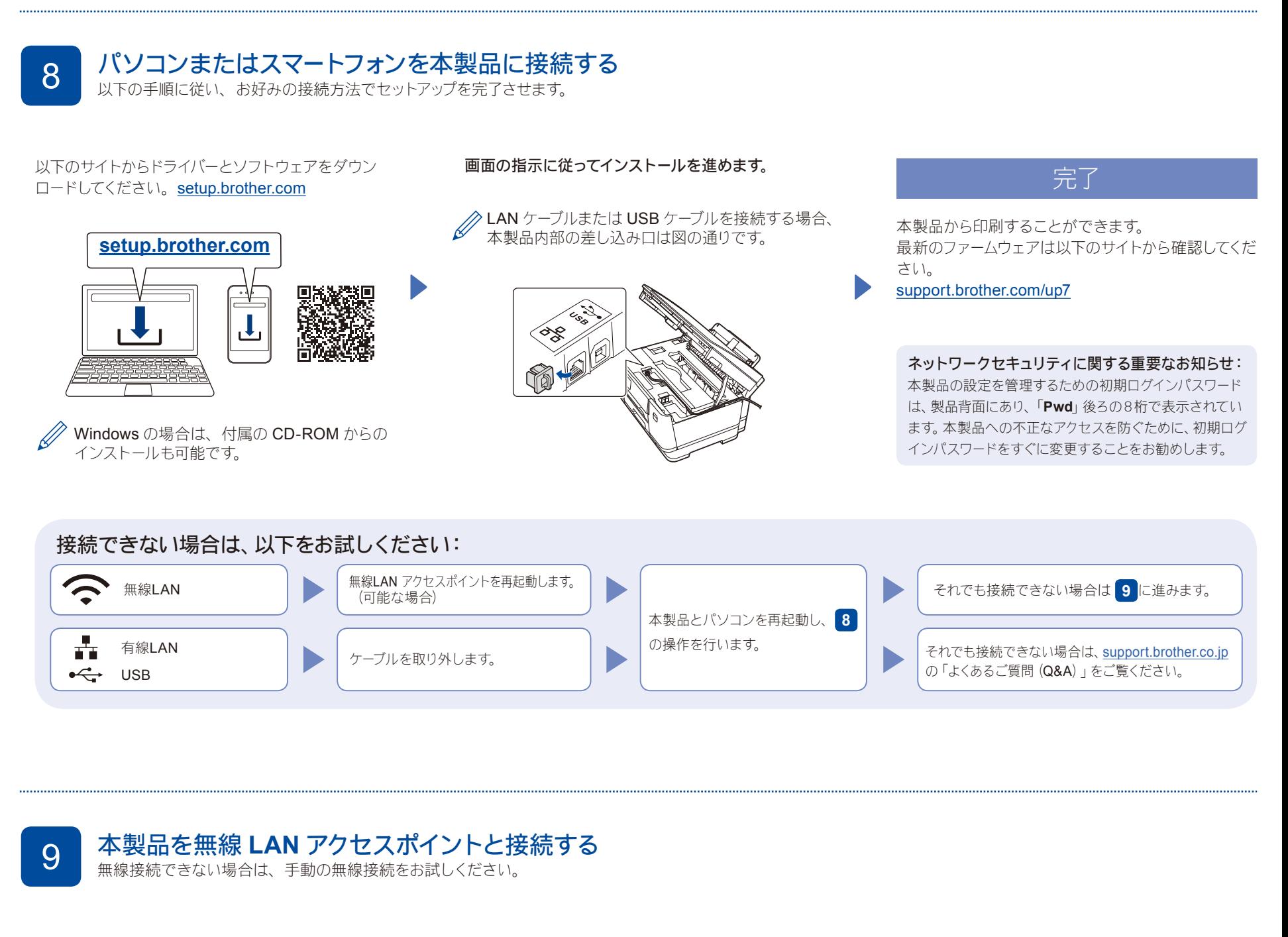

お使いの無線 LAN アクセスポイントの SSID および ネットワークキーを調べて、下記の枠内に記入します。

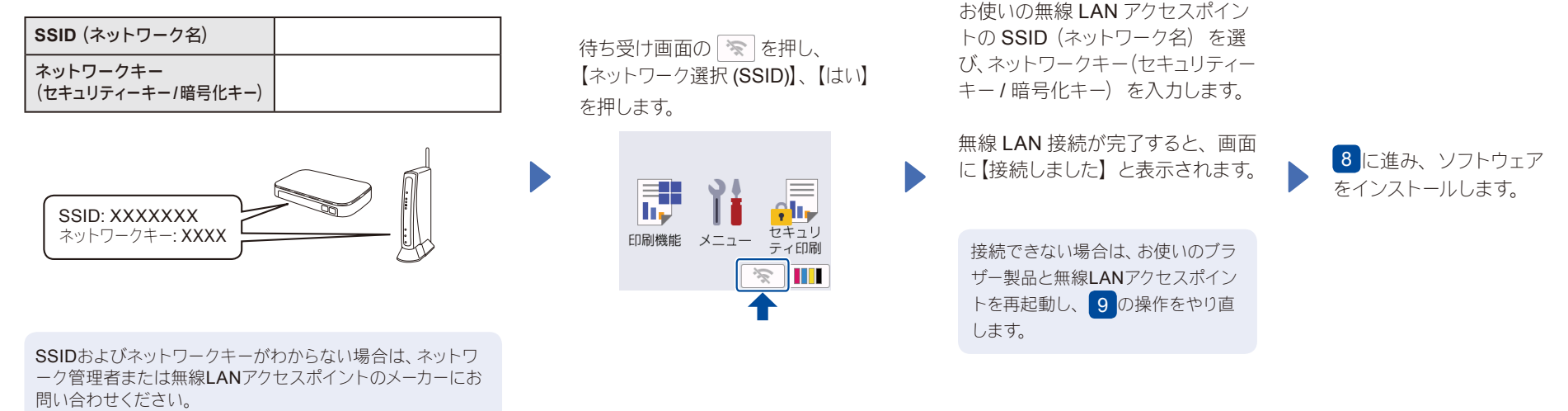